# 葫芦岛市教育局文件

葫教通字 [2020] 118 号

# 关于 2020 年葫芦岛市教师资格认定 工作安排的通知

各县(市)区教育局、杨杖子开发区教育办,直属各单位:

根据《辽宁教育学院关于辽宁省 2020 年教师资格认定工 作的通知》(辽教院发〔2020〕30号)和辽宁省教育厅《辽 宁省中小学教师资格考试改革工作实施方案(试行)》(辽教 发[2015]190 号)有关规定及文件精神,结合我市实际情况, 现就 2020 年教师资格认定工作安排如下:

#### 一、重要提示

(一)请申请人认真阅读此通知,如未按要求办理后果自 负。

(二)认定工作流程:网上报名—现场确认—体检—审 核—制发证。

(三)现场确认须申请人亲自到场确认,不受理委托他 人代为确认。

(四)请申请人务必学习《申请人用户手册》(见附件 1),按要求完成网上注册和认定网报。上传照片时一定严 格按提示的照片格式、大小上传,照片必须是白底照片。上 传后一定要自查上传结果,以免上传不成功影响认定。

(五)申请人思想品德鉴定证明材料,改为《个人承诺 书》。

### 二、认定范围及认定权限

(一)认定范围

未达到国家法定退休年龄,户籍或居住地(须持有当地 居住证且在有效期内)或就读普通高等学校所在地在葫芦岛 市(含葫芦岛市各县区),符合教师资格认定条件的中国公 民,可在葫芦岛市申请认定教师资格。

(二)认定权限

初级中学、小学和幼儿园教师资格由申请人户籍、居住 地或就读学校所在地的县(市、区)教育局认定;高级中学、 中等职业学校(含实习指导)教师资格由葫芦岛市教育局认 定。

## 三、认定条件

- 2 -

(一)思想品德条件。申请人应当遵守宪法和法律,热 爱教育事业,能履行《教师法》规定的义务,具有良好的思 想品德和教师职业道德。

(二)学历条件。

申请认定幼儿园教师资格,应当具备幼儿师范学校毕 业或以上学历;申请认定小学教师资格,应当具备中等师范 学校毕业或以上学历;申请认定初级中学教师资格,应当具 备高等师范专科学校、其他大学专科毕业或以上学历;申请 认定高级中学教师资格,应当具备高等师范院校本科、其他 大学本科毕业或以上学历;申请认定中等职业学校教师资 格,应当具备高等师范院校本科、其他大学本科毕业或以上 学历;申请认定中等职业学校实习指导教师资格,应当具备 各类中等职业学校毕业及其以上学历,同时还应具备相当于 助理工程师以上专业技术职务或者中级及以上工人技术等 级。

(三)考试条件。参加教育部组织的考试,考试合格并 取得相应的合格证明,合格证明有效期三年。

(四)申请学科条件。申请认定的学科应与《中小学教 师资格考试合格证明》申请学科相同;

(五)普通话条件。普通话水平应达到国家语委会颁布 的《普通话水平测试等级标准》二级乙等以上标准(语文学

- 3 -

科、小学全科二级甲等以上标准,2003 年 6 月 30 日前取得 的普通话证书已过期)。

(六)身体条件。申请认定教师资格应当具有良好的身 体素质和心理素质,无传染性疾病,无精神病史,有完全的 法律行为能力等。申请人按要求规定的标准和程序参加体格 检查,体检结论为合格。

#### 三、网上报名、现场确认及注意事项

(一)网上报名。网报时间:2020 年 8 月 25 日 8 点 00 分至 9 月 4 日 23 点 59 分。

登录"中国教师资格网" (www.jszg.edu.cn)进行教师 资格认定网上报名,从"教师资格认定申请人网报入口"进 行申报, 申报时应按网站提示选择相应"认定机构""确认 点"。申请高中、中职(含实习指导)教师资格申请人"认 定机构""确认点"选择葫芦岛市教育局;申请初中、小学、 幼儿园"认定机构""确认点"选择户口、居住、学校所在 地教育局(杨家杖子户口申请人选择连山区教育局)。

(二)现场确认。网上报名成功后申请人需携带相关材 料到报名时选择的"确认点"进行现场确认。需本人亲自到 场确认,不受理委托他人代为确认。

1.确认时间:2020 年 9 月 9 日—9 月 14 日 上午: 08:30 —— 11:30; 下午: 13:30 —— 16:30

(申请高中、中职按:9 日连山、10 日龙港,11 日南票、 12 日兴城、13 日绥中、14 日建昌进行确认。申请初中、小 学、幼儿园在规定日期到县区教育局确认)

2.确认地点:认定高中、中职申请人到葫芦岛市教育局 一楼;认定初中、小学、幼儿园请到各县区教育局人事股。

3.现场确认需提供的材料:

(1)二代身份证原件。

(2)户口本原件、居住证原件或学生证原件。

户籍为葫芦岛地区的申请人:户口本原件;居住在葫芦 岛地区的申请人:居住证原件;就读学校在葫芦岛地区的应 届、毕业生或在读研究生:提交学生证原件及在学信网下载 打印本人的《教育部学籍在线验证报告》 。

以上证件均需在有效期内。

(3)学历证书原件。

国(境)外学历应同时提交教育部留学服务中心出具的 《国(境)外学历认证书》的原件;对于国家认定信息系统 无法直接比对验证的学历,申请人须提交《中国高等教育学 历认证报告》(在学信网在线申请),否则视为不合格学历 将不予受理。

(4)《中小学教师资格考试合格证明》 (ntce.neea.edu.cn 网上自行打印。

全日制普通高校师范类毕业生提交在校期间必修的教育 学、心理学成绩单及毕业实习成绩单原件。以上材料可取自 申请人的人事档案。

(5)《普通话水平测试等级证书》原件。

(6)《个人承诺书》。

(7)申请高中、中职、初中、小学教师资格人员打印《辽 宁省申请教师资格人员体检表》(双面打印);申请幼儿园教 师资格人员打印此表《辽宁省申请幼儿园教师资格人员体检 表》(双面打印)。

(8)近期小 2 寸免冠彩色白底相片 3 张(应与网上申报 时上传相片同底版,相片背面写明姓名、申请种类、任教学 科)。

(9)材料袋封面(贴于材料袋)。见附件 5,填写并 A4 纸打印。

四、体检

申请高中、中职学校(含实习指导)教师资格申请人及 时参加市教育局统一组织的体检。体检时间、地点以现场确 认时的通知为准,费用自理。

申请初中、小学、幼儿园教师资格申请人体检按各县区 要求执行。现场确认时请询问工作人员或看现场公告。

关于怀孕人员胸透项目检查问题:备孕人员须完全按体 检表内容逐项检查,不可缺项;怀孕人员可免做胸透项目, 但需提供医院出具的相关医学检查证明。

#### 五、证书领取

在认定工作开展期间,申请人可登录"中国教 师 资 格网"网上报名系统,查看当前认定状态等信息。申请人按 葫芦岛教育局网通知的时间到指定地点领取教师资格证。

### 六、疫情防控要求

 各认定机构要结合我市疫情防控形势,按照属地管理 原则,严格落实各项防控措施,错时错峰合理安排时间,统 筹做好疫情防控和教师资格认定工作。

附件:1、申请人用户手册

- 2、《辽宁省申请教师资格人员体检表》
- 3、《辽宁省申请幼儿园教师资格人员体检表》
- 4、各县区认定机构详情表

5、材料袋封面样

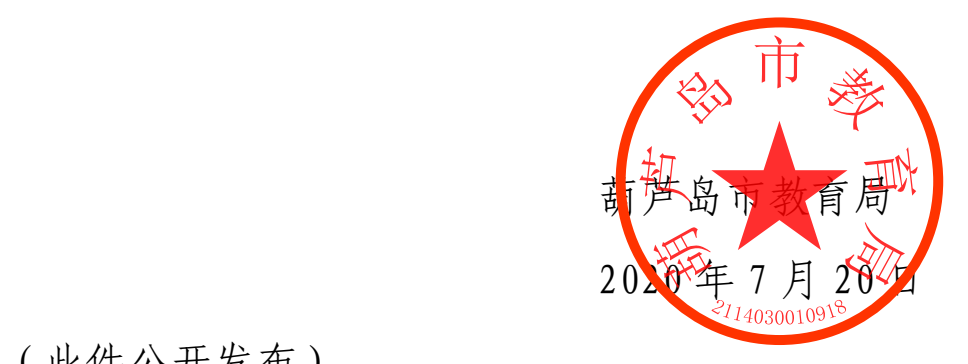

(此件公开发布)

# 第一部分 申请人用户手册

## 一、登录界面简介

申请人登录中国教师资格网(http://www.jszg.edu.cn), 将看到中国教师资格 网首页如下图:

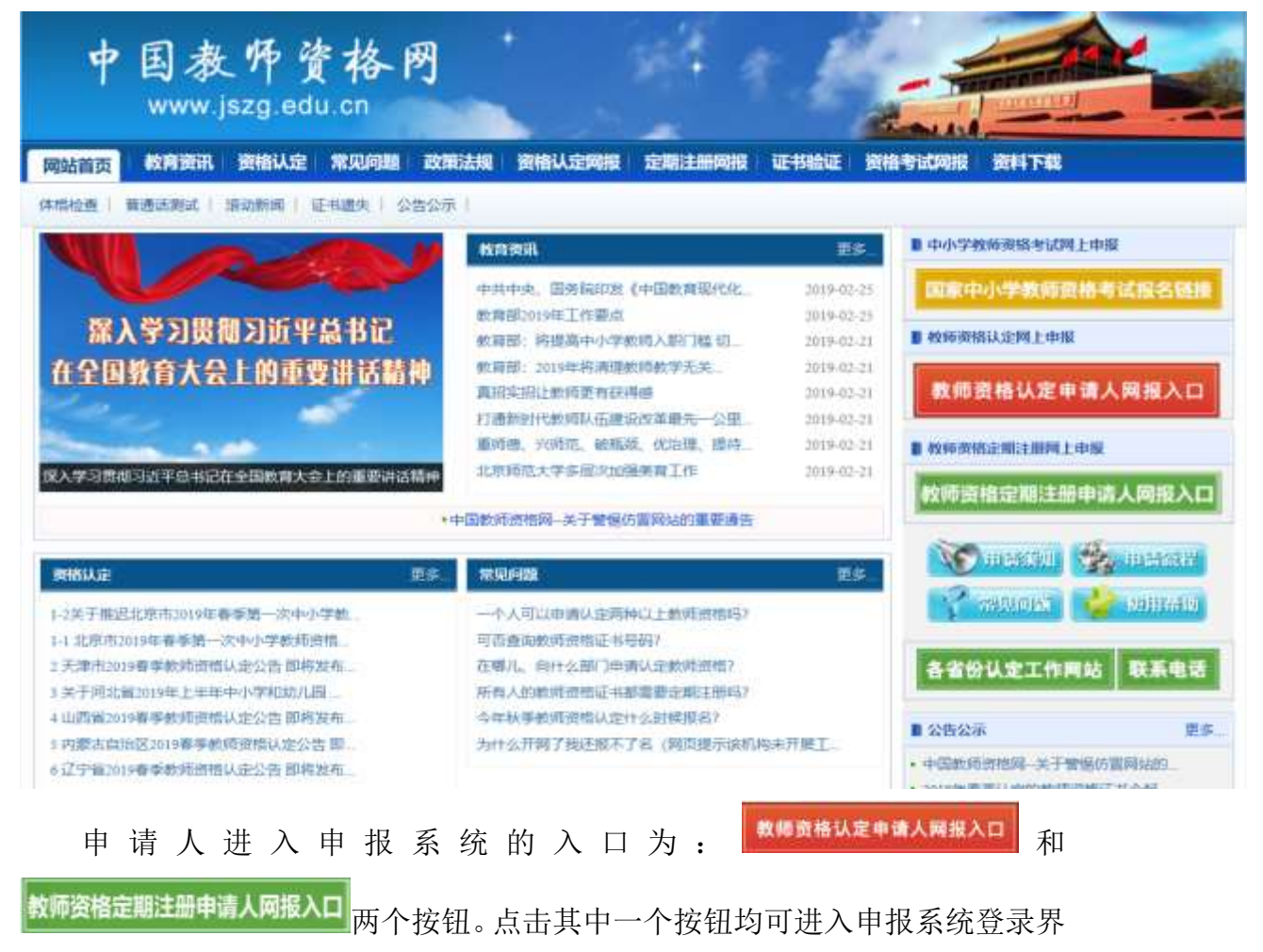

面:

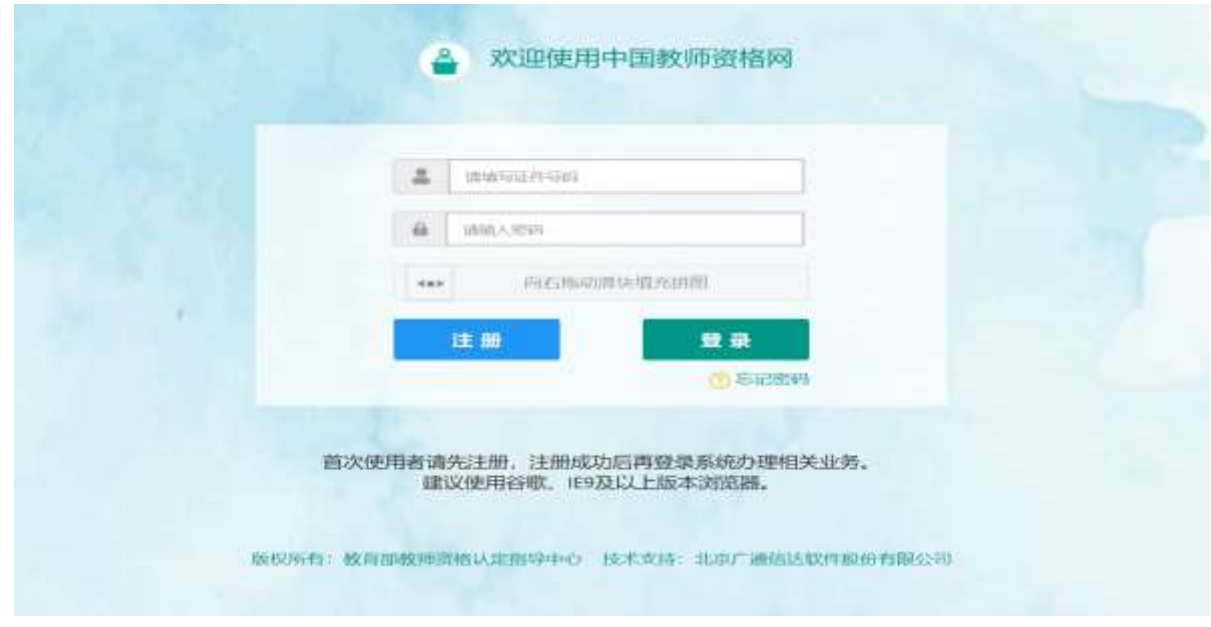

## 1. 申请人账号注册、忘记密码

## **1.1** 账号注册

申请人在首次登录本申报系统须注册账号,点击登录页面中 <sup>建冊</sup> 按钮, 将出现实名注册界面:

实名注册

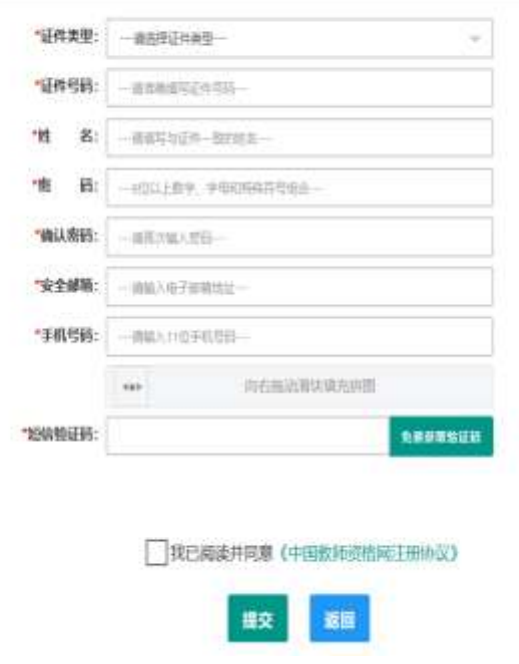

操作步骤:

(a) 请先点击页面下方《中国教师资格网注册协议》按钮, 仔细阅读"中国教师资格网

用户账号注册协议",并点击 **WELLSYMOK** 按钮,后点击 XQ 按钮,关闭本 页面。

- (b) 账号注册,请选择符合自己身份的证件类型(持有身份证的中国公民,证 件类型须选择"身份证"),准确填写所选择证件类型对应的证件号码及姓 名。
- (c) 请设置登录密码,密码设置要求为 8 位以上数字、字母和特殊符号组合(特 殊字符请从"#、%、\*、-、\_、!、@、\$、&"中选取),并再次输入登录密 码以确认。
- (d) 请设置个人电子邮箱,用于找回密码。
- (e) 请输入 11 位手机号码,用于找回密码及身份验证。

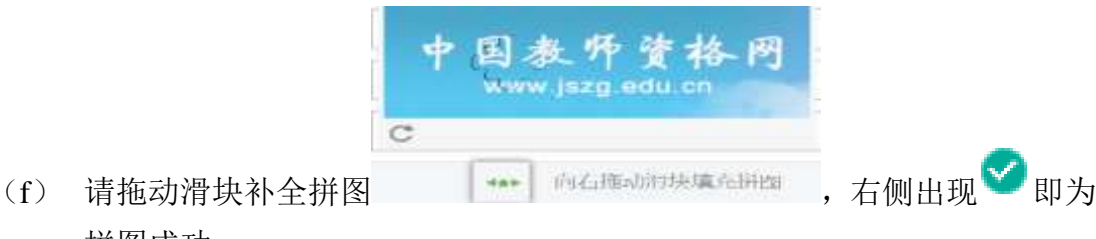

- 拼图成功。
- (g) 请点击 <sup>或获要验证</sup> 按钮, 获取短信验证码, 并填写在信息框中。
- (h) 请在 <sup>1</sup>我的读拼同意 (中国教师资格网注册协议)中的选框中勾选, 点击下方的 <sup>提交</sup> 按 钮,完成账号注册。
- (i) 账号注册完成, 请点击 <sup>返回</sup> 登录页面。

#### **1.2** 忘记密码

如果遇到忘记密码的情况,申请人可点击登录页面中的 商忘记密码 按钮, 讲入密 码重置界面,

#### 忘记藏码

#### 解决申请请应该经过下:

1.自助重置密码:选择本人持有证件的证件类型,正确输入与之对应的证件号码及姓名,包动清块补金探圈,点击"下一步",您可以看到两种密码重置方式。

(a) 经件重重密码 (b) 短语验证重置密码, 通过选择不同的密码重重方式来完成密码重重。

通过越种重要密码:您将在汪耐邮输收到一时密码重复邮件,点击邮件中的链接线址进行密码重复。(如果汪研时邮箱调写链层,通认定机构/申请人所属教育局)协助将邮箱改成正偶的。 然后再接照自助重重 室码的方式编作。)

通过短信轮证重置支码:请您按照页面提示进行操作

2人工重重差码:请将身份证件正、反用重复印在同一部A4纸上,在复印件上注明 教师资格认定重重签码:并手写姓名,身份证号码、联系电话、接收签码电子邮箱,传真至010-58800134,如常人工咨 词,请按打010-58800171。

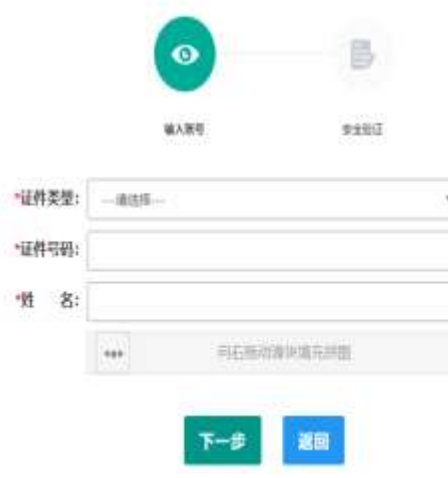

选择本人持有证件的证件类型,正确输入与之对应的证件号码及姓名,拖动 滑块补全拼图, 点击" F<sup>-#</sup> ", 您可以看到两种密码重置方式:

(a)邮件重置密码(b)短信验证重置密码,通过选择不同的密码重置方式 来完成密码重置。

通过邮件重置密码:您将在注册邮箱收到一封密码重置邮件,点击邮件中的 链接地址进行密码重置。(如果注册时邮箱填写错误, 请认定机构(申请人所属 教育局)协助将邮箱改成正确的, 然后再按照自助重置密码的方式操作。)

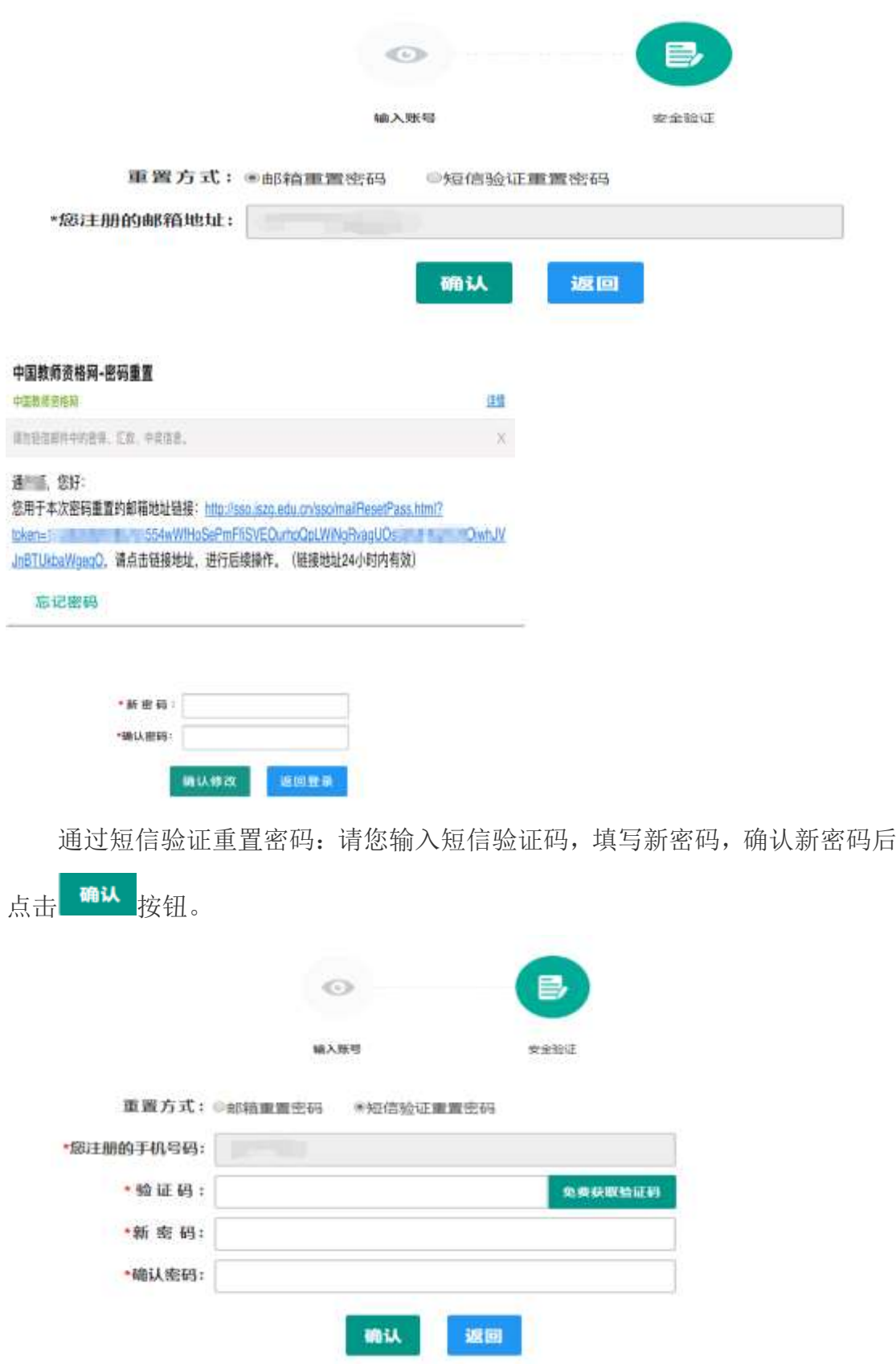

2.人工重置密码: 请将身份证件正、反两面复印在同一张 A4 纸上, 在复印 件上注明"教师资格认定重置密码",并手写姓名、身份证号码、联系电话、 接收密码电子邮箱, 传真至 010-58800134,如需人工咨询,请拨打 010-58800171。

## 2. 申请人登录申报系统

在登录页面,申请人正确填写自己注册的账号(证件号码)和密码,拖动滑 块补全拼图,点击 <sup>登录</sup> 按钮完成登录。

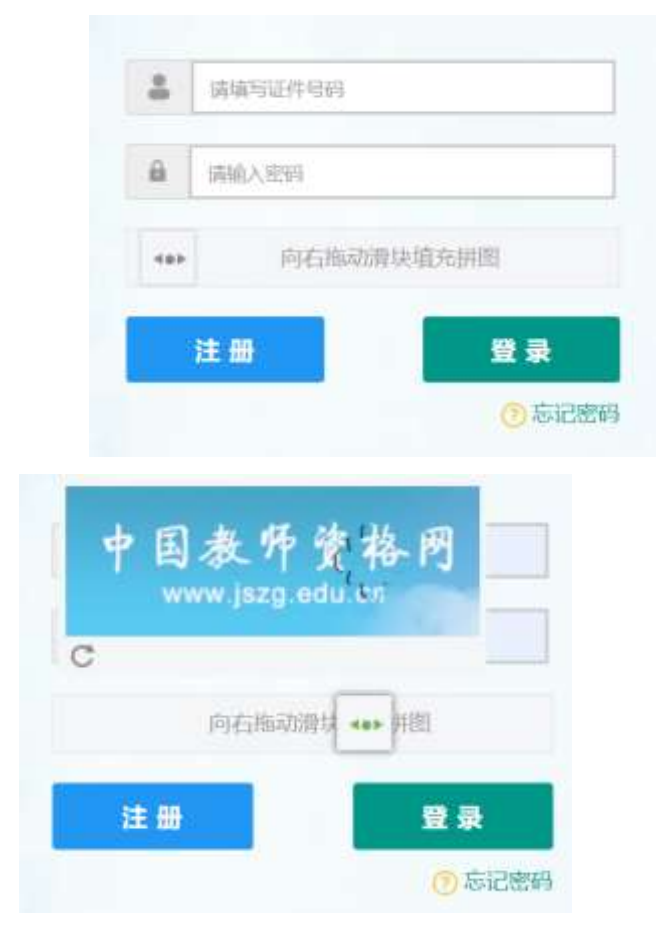

登录成功,对于注册后首次登陆的或个人信息没有完善的用户,首先请完善 个人身份信息,填写民族信息,对于以证件类型为:港澳台居民居住证、港澳居 民来往内地通行证、五年内有效期台湾居民来往大陆通行证注册的用户,还需要 填写性别、出生日期、民族及分别填写港澳居民身份证号码和在台湾居住的有效 身份证号码,检查无误后,点击 <sup>提交</sup>按钮,提交信息。

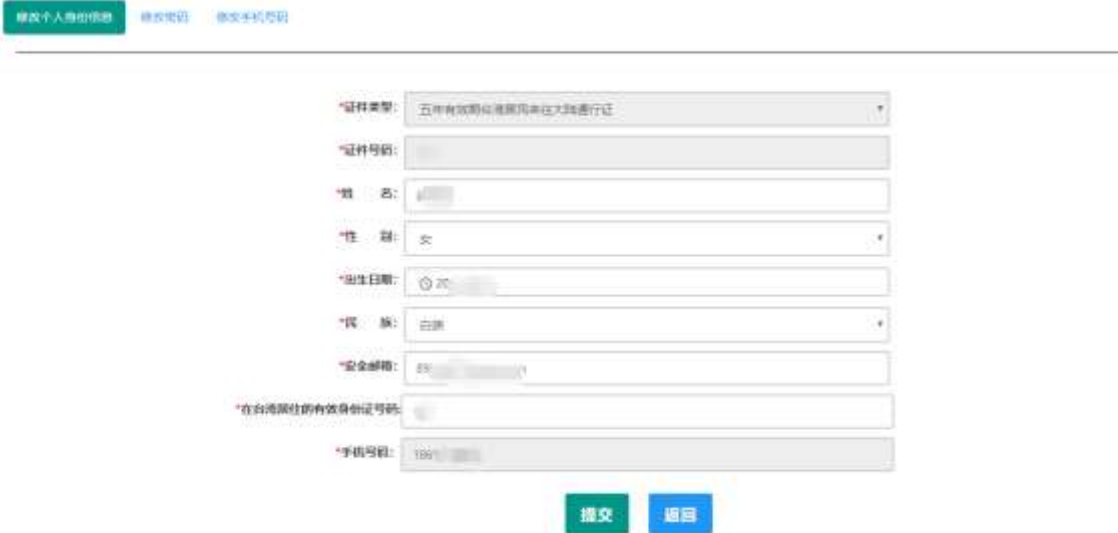

您看到个人信息中心界面,在此界面中包含六个模块:个人身份信息、教师 资格考试信息、普通话证书信息、学历学籍信息、学位证书信息、教师资格证书 信息。

(a)个人身份信息

此模块下您按照页面提示,可以修改个人身份信息、修改密码、修改手机号 码等

(b)教师资格考试信息

如果您是参加国家教师资格考试且成绩合格的申请人,此处将呈现您的考试 合格证明上的相关信息(系统自动同步,此处无需用户自己维护和填写)。

(c)普通话证书信息

在此模块下点击 #<sup># 按</sup>钮, 出现证书新增对话框, 请按照右侧的操作步骤 进行操作

- 1、 在"核验证书"类型下,输入证书编号,点击"核验"按钮,系统将在国 家普通话水平测试信息管理系统中获取对应普通话证书的相关信息。
- 2、 如果核验不到信息,请检查当前核验的用户信息是否与普通话证书 信息中的"姓名、身份证件号码、证书编号"一致;
- 3、 经上述步骤仍核验不到证书信息,请选择"录入证书"类型,补全相 关信息并上传对应的电子版证书(图片大小小于 200KB, 格式为 JPG), 供后台人工核验。核验完成和添加完成在普通话证书信息目录下都会添 加一条记录。

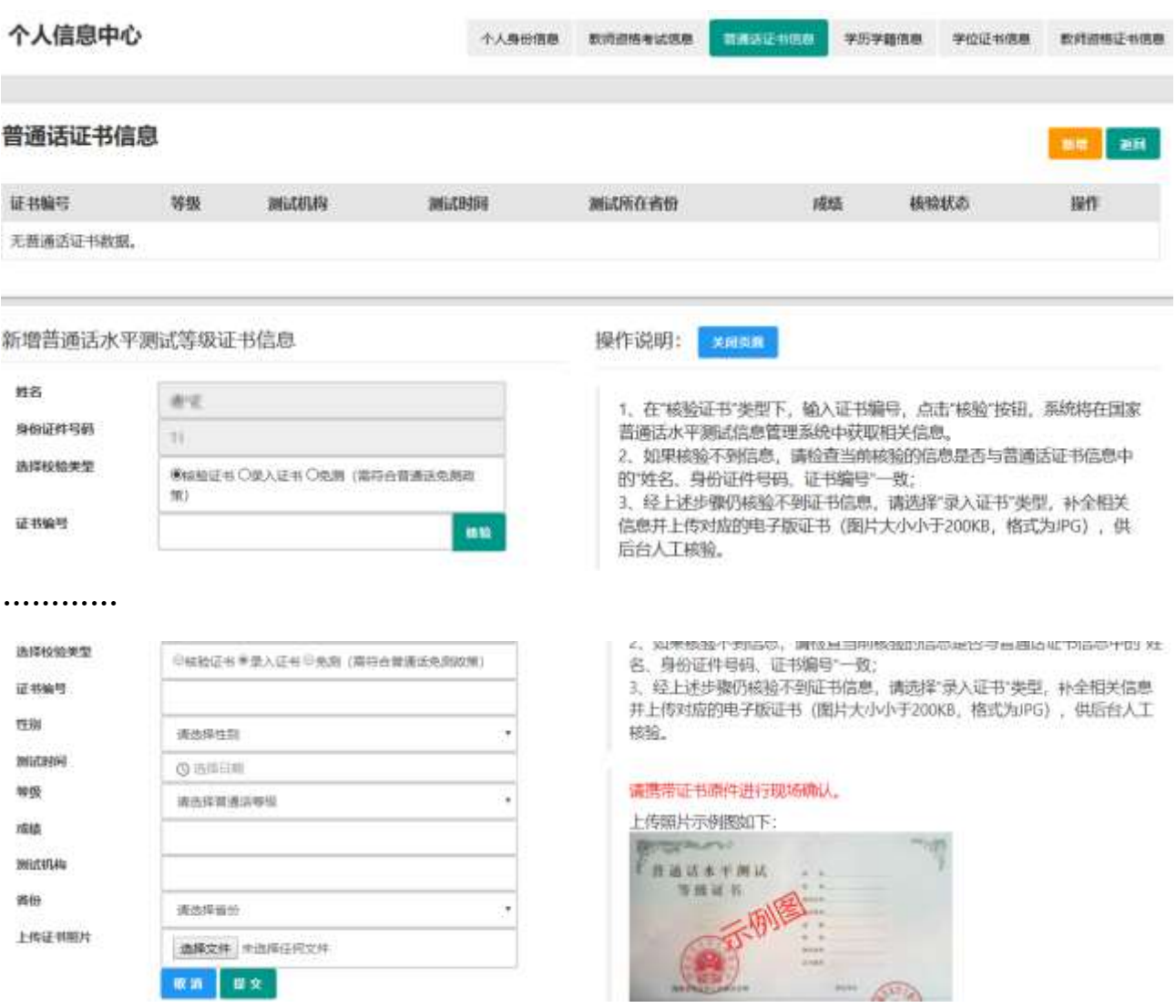

(d)学历学籍信息

学籍信息在认定报名过程中填写。

学历信息: 在此模块下点击 # 按钮, 按照右侧的操作步骤进行证书核验,

在"核验学历"类型下,输入证书编号,点击 <sup>\*\*</sup> 按钮,系统将在全国高等学校学 生信息咨询与就业指导中心(学信网)信息管理系统中获取对应学历证书的相关 信息。如果核验不到信息,请检查当前核验的用户信息是否与学历证书信息中的 "姓名、证件号码、证书编号"是否一致;如果检查无误后,仍然核验不到的证书 信息,请选择"无法核验的学历"类型,补全相关信息并上传对应的电子版证书(中 师、幼师及其他中专学历,请选择"无法核验的学历"类型)。如您所持有的 学历为港澳台地区学历或者国外留学学历,请选择相应类型进行操作,补充完善

学历证书信息,并上传教育部留学服务中心的学历认证报告电子版以备机构人工

核验。核验完成和添加完成在学历证书信息目录下都会添加一条记录。

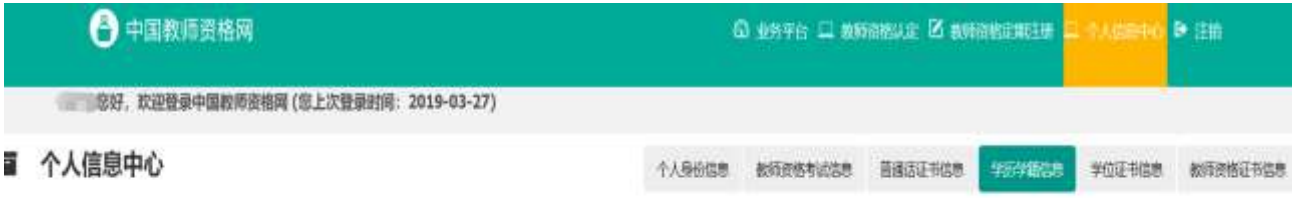

#### 在校学籍信息 (在认定报名过程中填写)

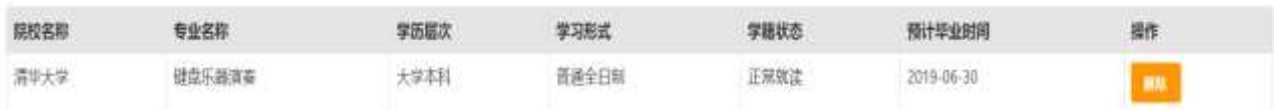

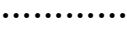

*CONTRACTORY* 

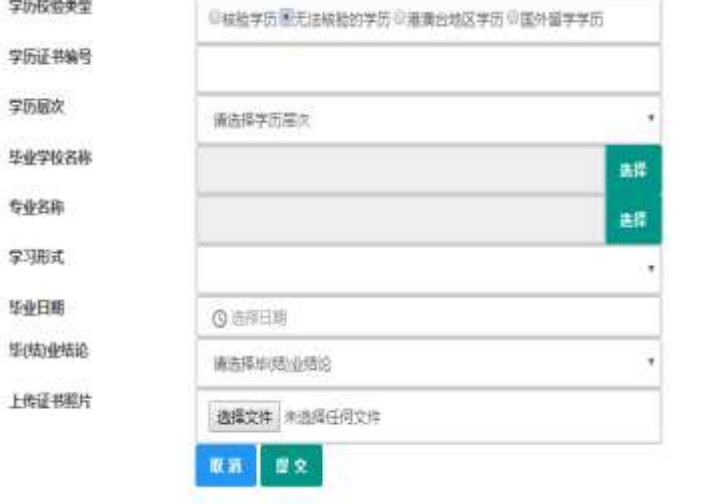

2、如果核验不到信息,请检查当前核验的信息是否与学历证书 信息中的"姓名、身份证件号码、证书编号"一致; 3、经上述步骤仍核验不到证书信息, 请选择"无法核验的学 历"类型, 补全相关信息并上传对应的电子版证书 (图片大小小 于200KB, 格式为IPG), 供后台人工核验。 4、如您所持有的学历为港澳台地区学历或者国外留学学历,请 选择相应核验类型进行操作。 请携带证书顺件进行现场确认。 上传照片示例图如下:  $0.44494$ 毕业证书

> 同图  $n$  $\overline{M}$

(e)学位证书信息

根据您学位证书上的真实信息,补齐本页面上所空缺的信息。

新增学位证书信息

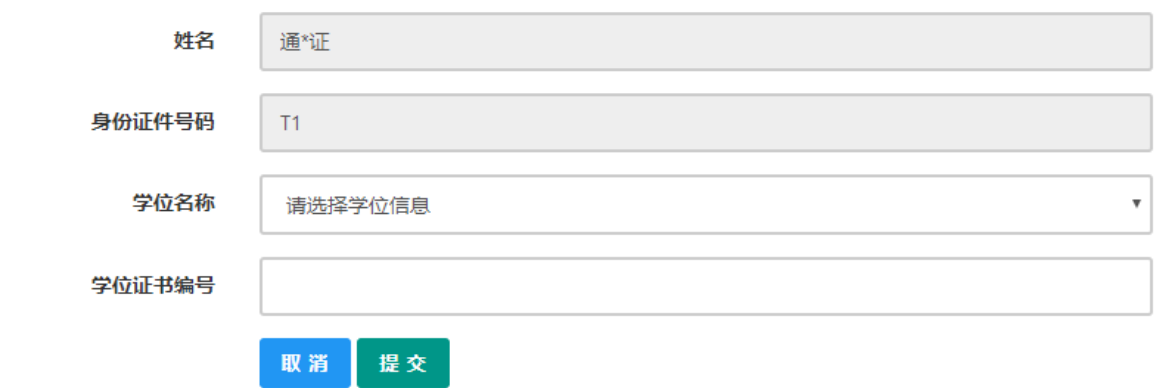

如果是应届毕业生申请,学位名称请选择"无学位",学位证书编号对应为 "无"。

(f)教师资格证信息

如果您已经有认定过的教师资格证,"教师资格证书信息"下将列出该证书 的相关信息。如下图所示:

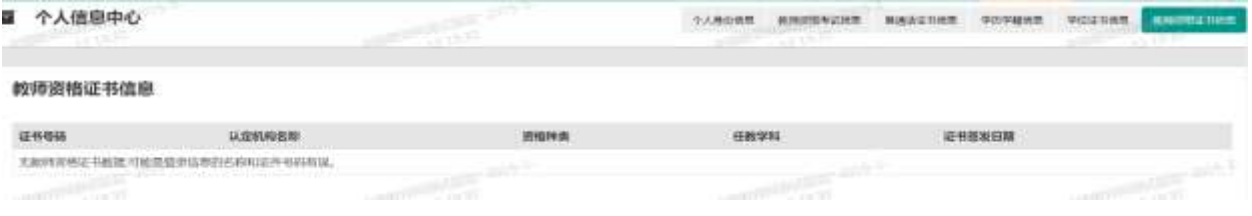

完善个人信息后,点击顶部导航栏中 <sup>6 业务平台</sup> 按钮, 您将看到页面中"业

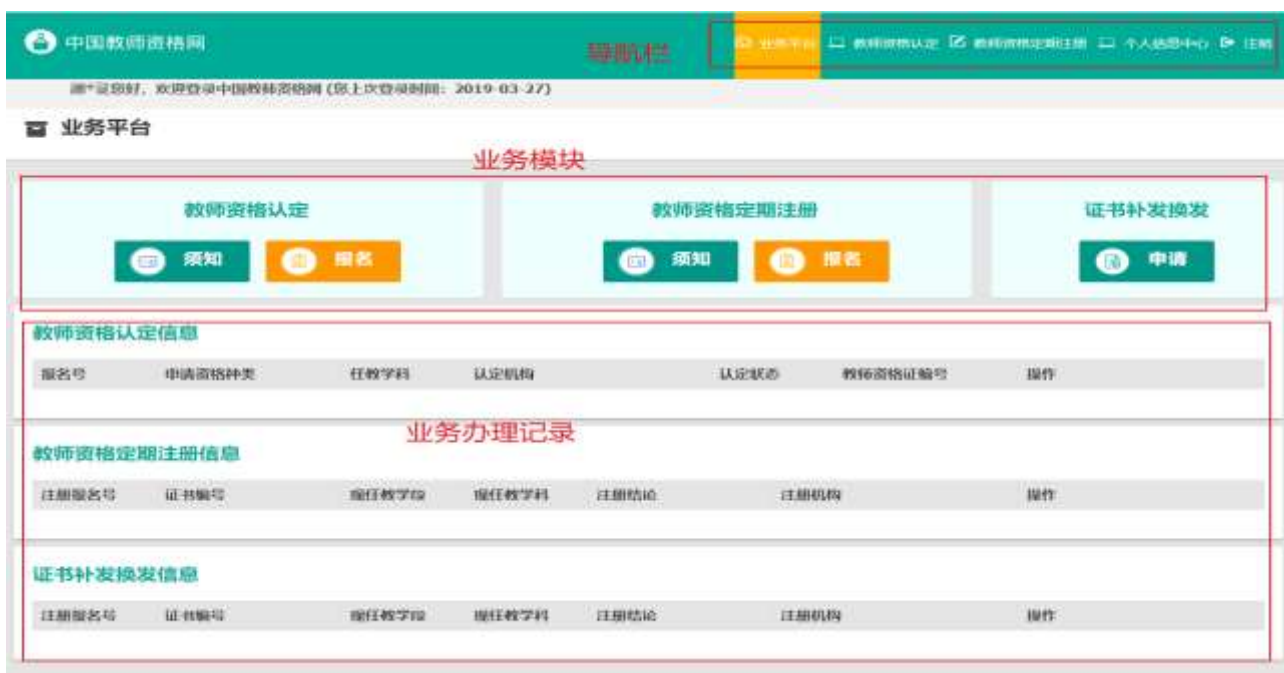

务平台"界面,如下:

在业务平台页面中,您可以看到导航栏、业务办理记录及业务模块(教师资 格认定、教师资格定期注册、证书补发换发)。

### 3. 业务办理

#### 3.1 教师资格认定

在 业 务 平 台 页 面 下 , 选 择 教 师 资 格 认 定 业 务 模 块

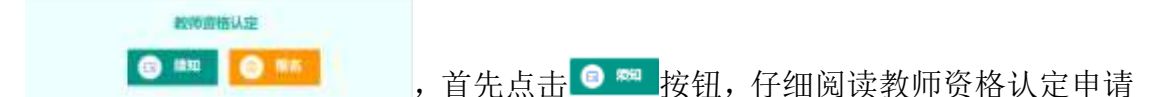

人必读中的内容。

申請人必读

#### 故师资格认定申请人必读

模据《中华人民共和国教师法》,《教师资格条例》,《<教师资格条例>实施办法》等有关规定,中国公民凡语守宪法和法律,热爱教育事业,具有良好的思想品德, 具备规定的学历,教师资格考试合格,有教育教学能力,经认定合格的,可以取得教师资格。

#### 中語认定教师资格需要准备或提交以下材料

1有效事份证件(如身份证、户口簿、居住证、意面台居民居住证、覆置居民来往内地通行证、五年有效期台湾居民来往大陆通行证等) 2学历证书 (应届毕业生请准备学业成绩单) 1.教师资格考试合格证明 (各省份中小学教师资格考试改革试点前) 米的符合直接认定条件的全日制师范生和全日制教育硕士不得供此项证明) 4.普通活水平测试等级证书 5.数师资格认定体检表 6 近期本人1寸免冠正面证件照 (须与系统中上传的电子照片为同一底版) 网上申报时认定系统对学历、考试、普通话等信息验证通过的、现场确认时则无需再出示相关证件原件。体检测需按本首份或认定机构的通知要求提交。 具体需要出示或提交的材料请以认定机构的公告为准。

在教师资格认定报名开始前,您可以在"个人信息中心"页面下,完成普通话水平测试等级证书信息、学历证书信息、学位证书信息的核验或补充,请下 载《个人承诺书》并按照个人承诺书中的说明进行操作,待报名时便用。《个人承诺书》下载地址: 个人承诺书

#### 温馨提示

```
一、申请人学历、学籍信息核验结果是以全国高等学校学生信息咨询与就业指导中心(学信网)信息管理系统意识结果作为参考依据,其中无法结验的情况如下:
1.申请人身份信息发生变更。但学历、学籍信息库未更新。
2.学历、学籍信息库中没有申请人信息。
3年历 学师信息库更新用后。
```
## 在此页面下 请下载《个人承诺书》并按照个人承诺书中的说明进行操作,待报 名时使用。

阅读完毕后,请在右上角点击 ※■ 按钮, 返回业务平台, 选择教师资 格认定业务模块下,点击 · 查 按钮,请仔细阅读教师资格认定网上申报协议, 阅读完毕,请勾选下方

"已阅读并完全同意本协议"的勾选框,

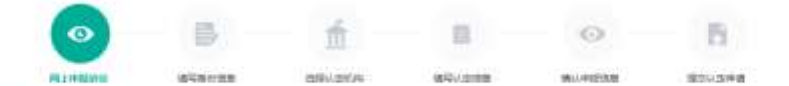

#### 教师资格认定网上申报协议

1本中报系统的所有权妇中国校用资格同有有, 不得很改成色用, 违者追击,

2中进入已经从再提供开始查了新鲜市场认定模块下"我们市街关内容。

3.申请人必须在规定的时间内, 整张本申规系统执行相关操作。因个人期因而呼致的申报异常, 由本人来担任有责任。 4 中國人理解开院業由于下可抗力所引起的无法正常中國的宿兒、本中經系統不承担任何直接這回接表征。

5.中盛人员探讨接受的个人优惠服实 用器、申请人提案相由于优惠不真实 不准确 情報 色指的个人推测等目的的一切信息。

6中请人问意本中报系统对个人中报信表进行在技術阶。接触信息和拓出不限于中请人个人信息、写历 (或学期) 信息、首通法 水平测试信息、有无规图已录信息、教师资格考试信息等。

。<br>7.本中规划结构重并保护中庸人网上中国都存在个人脂肪损费,未经本人则暴,本中根系统不会主动公开、编辑、提高或选量经科个人脂肪损费,但相据结构去统规定必须提高的或相法部门或其他法律提权 的机关体细读是视序要求细细的结合。

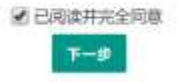

点击<sup>下一步</sup>讲入填写身份信息页面,

(a) 首先请选择考试形式,以"国家统一考试"形式参与认定,请选择本 人名下考试合格证明信息(以报名时间为准,合格证在有效期内的方 能选择使用);

以非国家统一考试(含免考)参与认定,则不用选择。

(b) 然后选择本人名下的普通话证书信息参与本次认定,选择普通话免测 的,需符合普通话免测政策,具体普通话免测政策请以省级教育

行政部门规定为准。

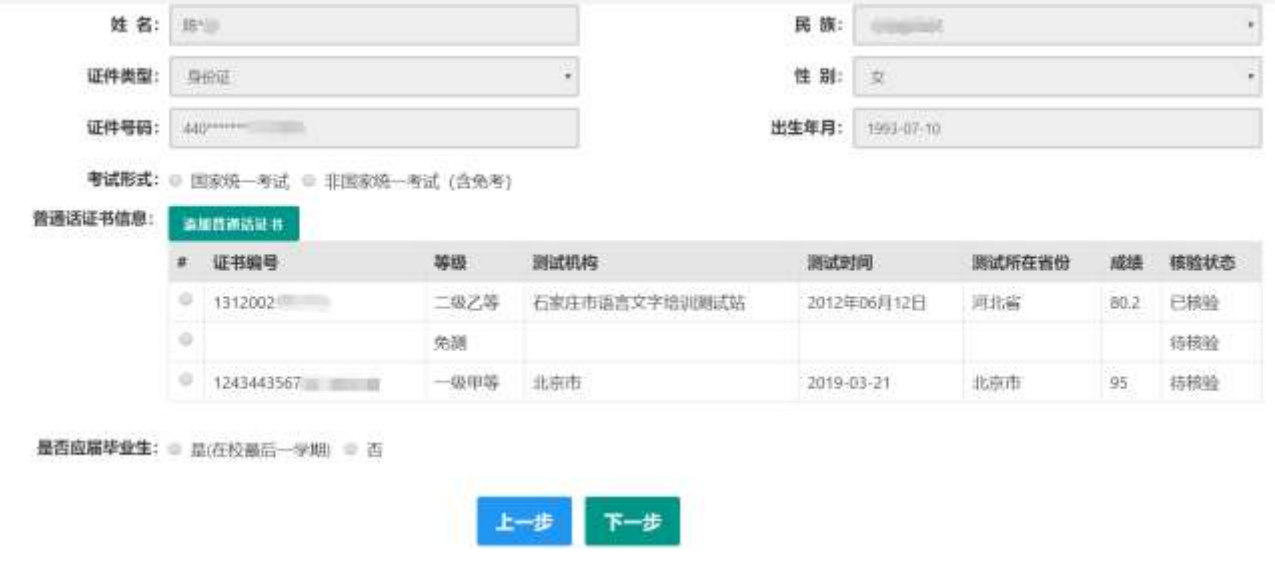

(c) 如果您是非应届毕业生, 请在<sup>是否应雇毕业:《是在校最后学期 ■ 否 处, 洗择否.</sup> 并勾选相应的学历和学籍信息。

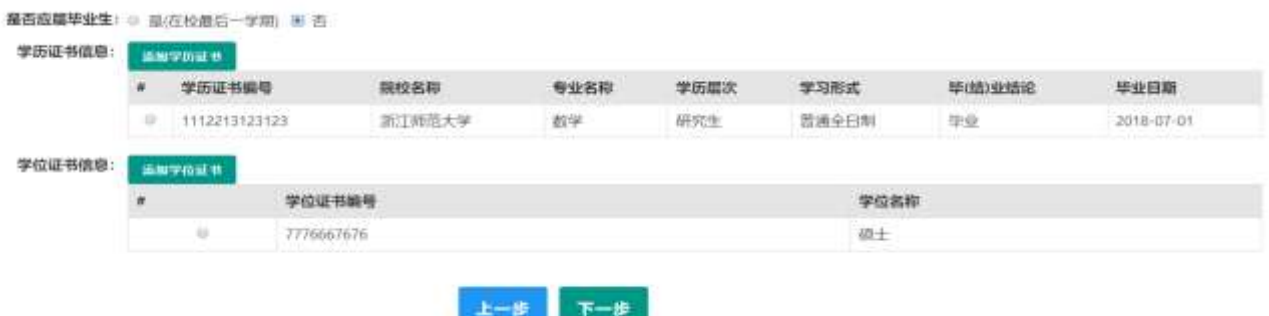

如果您是应届毕业生,请在 处,选择是,请点

击 <sup>显"#</sup> 按钮, 获取在校学籍信息。

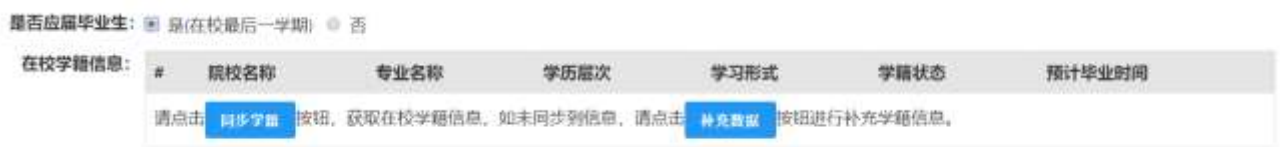

如未同步到信息,请点击 按钮进行补充学籍信息,填写本人学籍信息,

点击<sup>\*\*</sup>按钮,上传信息。

是否应届毕业生: ● 是(在校最后一学期) ◎ 否

在校

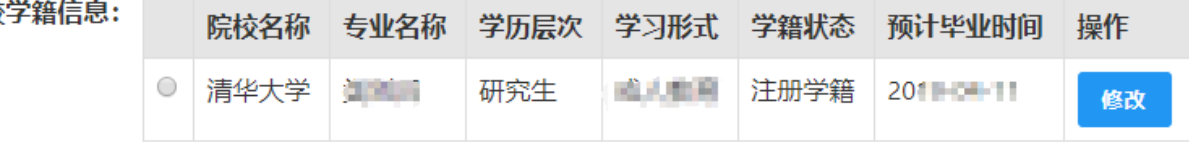

如果添加信息有误,请点击 <sup>修改</sup> 按钮进行修改,后提交即可,如您不需要 保留本条信息,请到"个人信息中心","学历学籍"模块下,选择"学籍信息"

后,点击 <sup>融</sup>按钮删除。

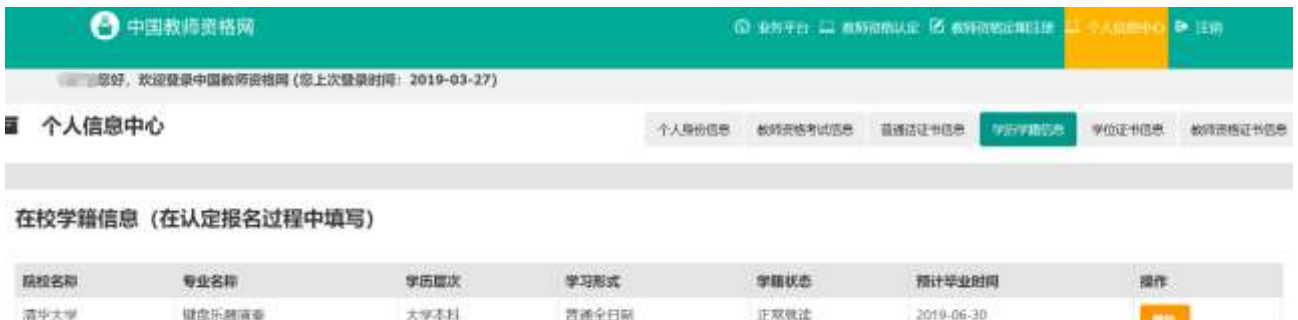

(d) 点击 下步 按钮,填写选择认定机构信息,根据本人实际情况选择认 定所在地信息、

认定机构信息及确认点信息,点击 下步 按钮,看到填写认定信息。

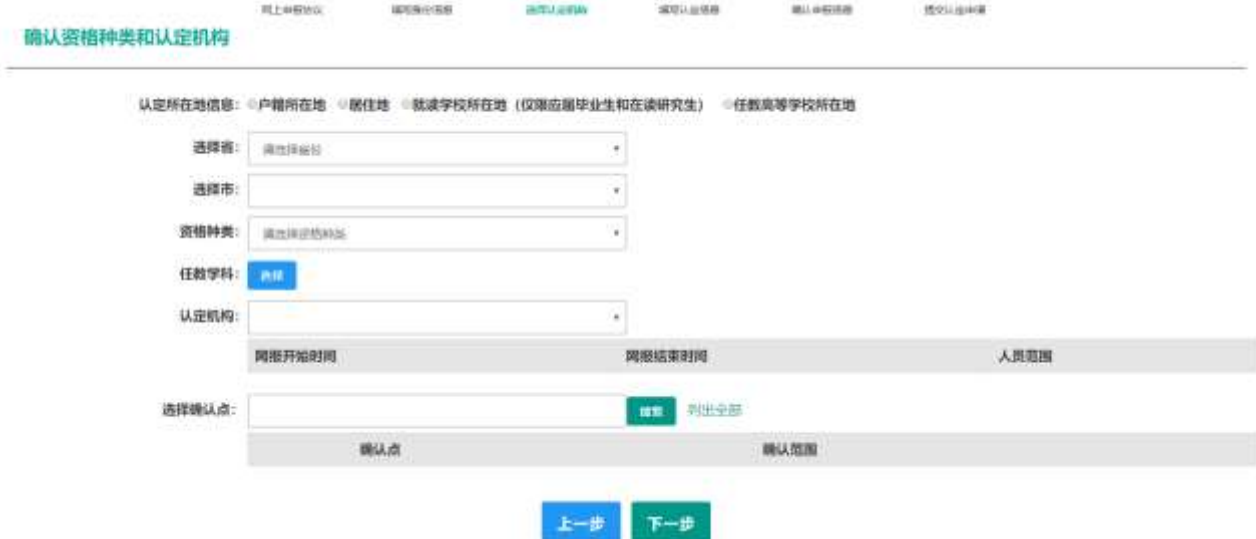

- (e) 在填写认定信息页面下,根据实际情况填写本人的认定信息,并上传 个人近期本人 1 寸免冠正面证件照(照片大小小于 200k, 图片为 ipg 格式,须与教师资格证书上粘贴的照片为同一底版),如需修改请点 击图片,重新选择。
- (f) 请点击《个人承诺书》链接,下载《个人承诺书》并完成其要求操作 后,点击 "点击上传",上传完整图片(图片大小小于 200K,格式为 jpg 格式);利用"选择框"将个人承诺书图片中虚线框中的内容完整 选择后,点击"上传"按钮; 如需修改请点击图片,重新选择。
- (g) 选择证书领取方式,如果教育局支持邮寄,您可以选择邮寄方式,请 填写收件人信息。
- (h) 根据个人实际情况填写个人简历信息。

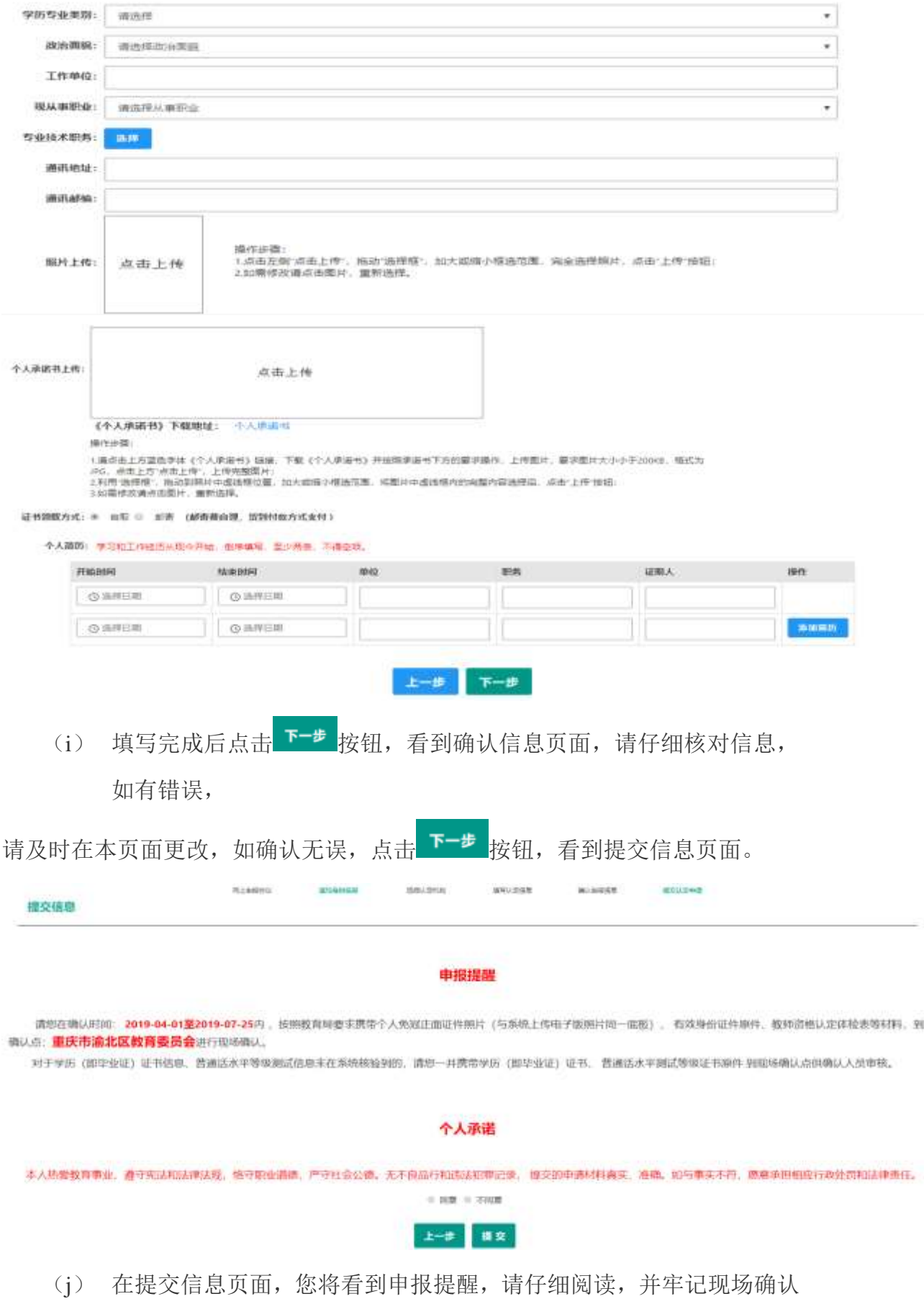

的时间,确认点信息等,请自己阅读个人承诺,并在页面下方勾选是 否同意,如选择的不同意,点击 #\* 按钮,您将放弃本次报名,返回 业务平台;选择同意,点击 <sup>量支</sup>按钮,您将完成本次报名。

(k) 申请认定报名成功!请您务必在系统"业务平台"页面"教师资格认 定信息"记录中点击" <sup>#章#如</sup>"按钮, 查看相关内容, 在认定状态 处查看认定进度,且在规定时间内携带认定通知或公告要求提交的材 料进行现场确认。

附件 2:

# 辽宁省申请教师资格人员体检表

(A4 纸双面打印、个人信息如实填写,照片加盖认定机构公章)

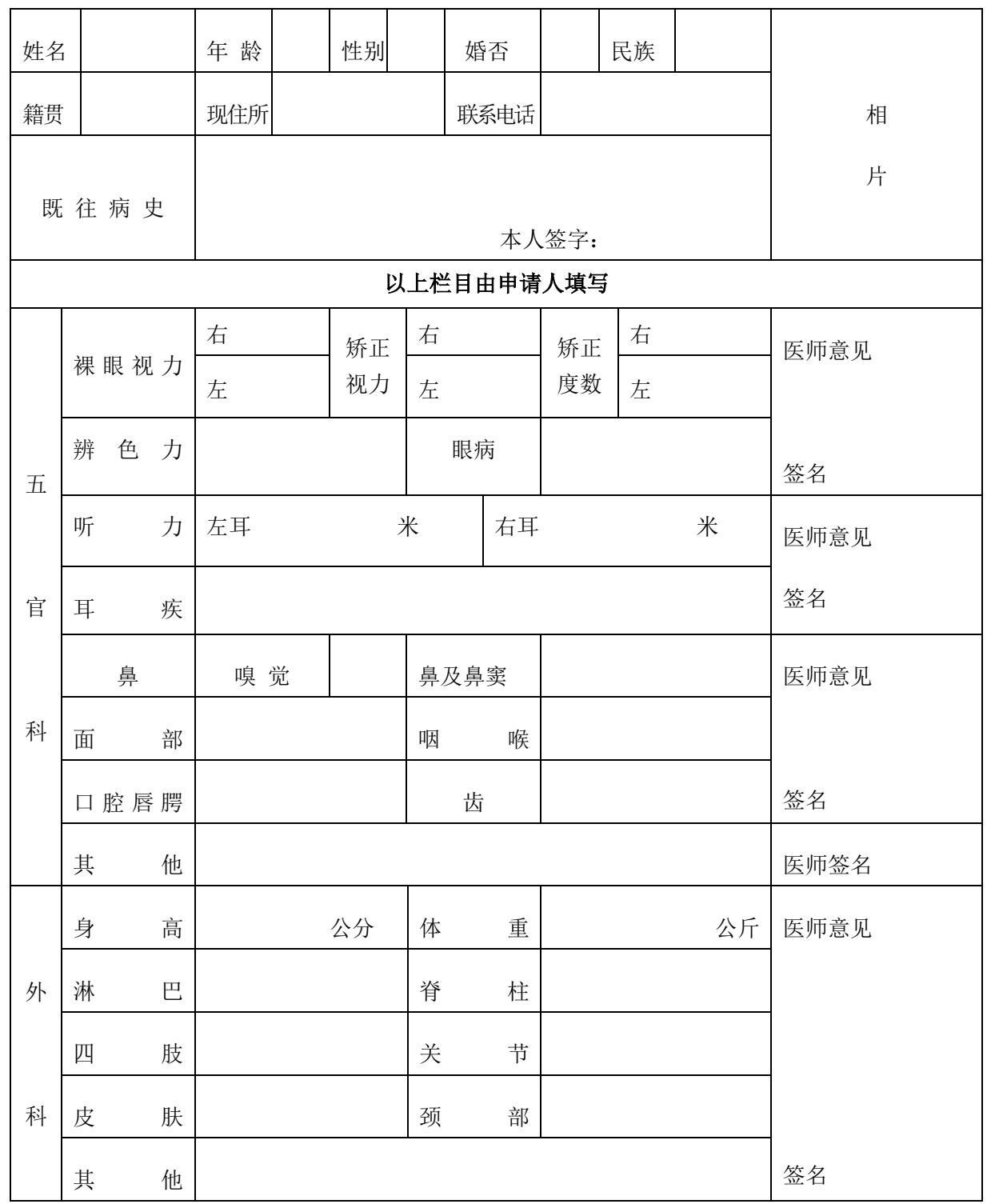

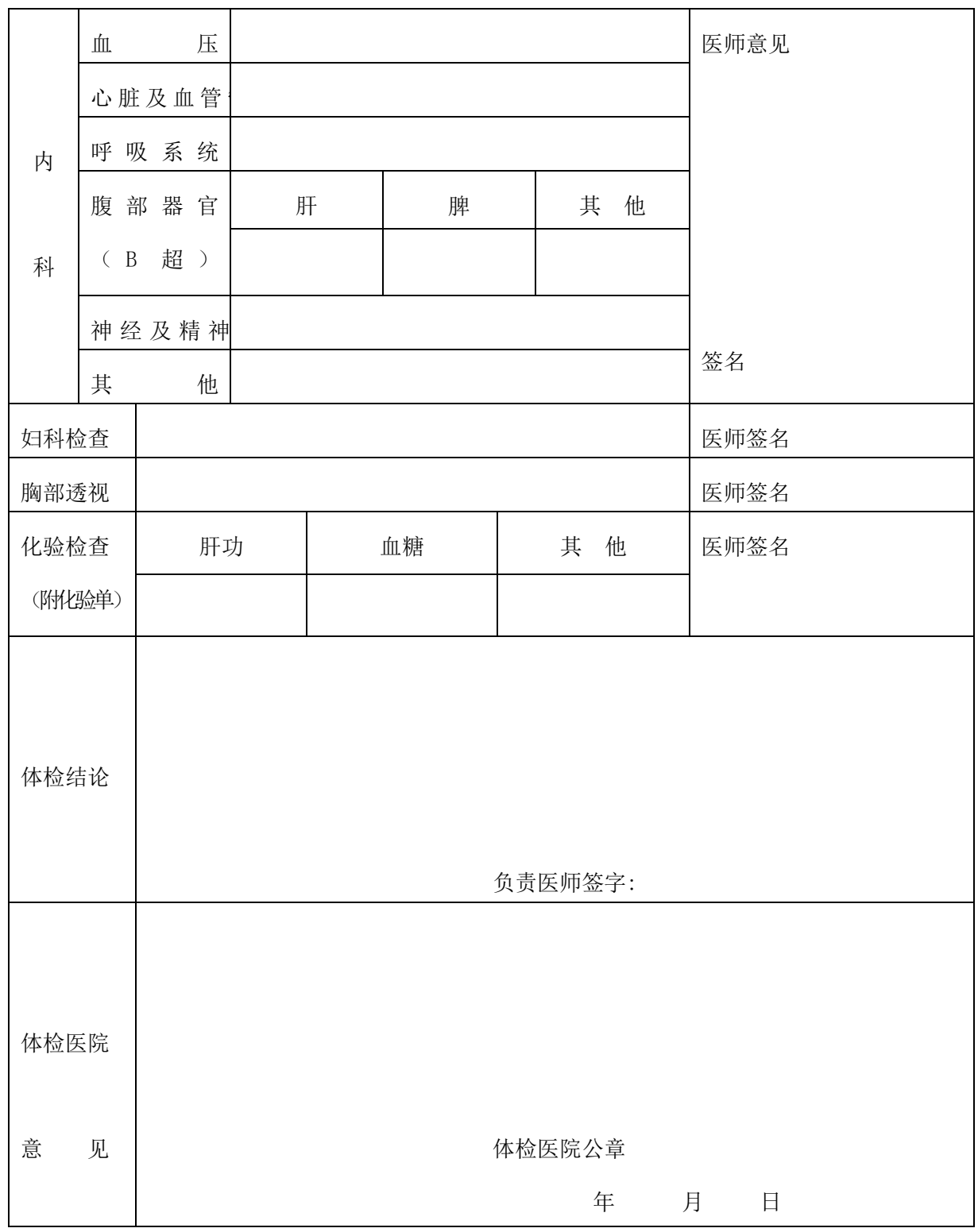

说明: 1.即往病史指心脏病、肝炎、哮喘、精神病、癫痫、结核、皮肤病、性传播性疾病 等病史。

本人应如实填写患病时间、治愈等情况,否则后果自负。

2.参加体检者,检查当日须空腹。

3.对出现呼吸系统疑似症状者增加胸片检查项目。

附件 3:

# 辽宁省申请幼儿园教师资格人员体检表

(A4 纸双面打印、个人信息如实填写,照片加盖认定机构公章。)

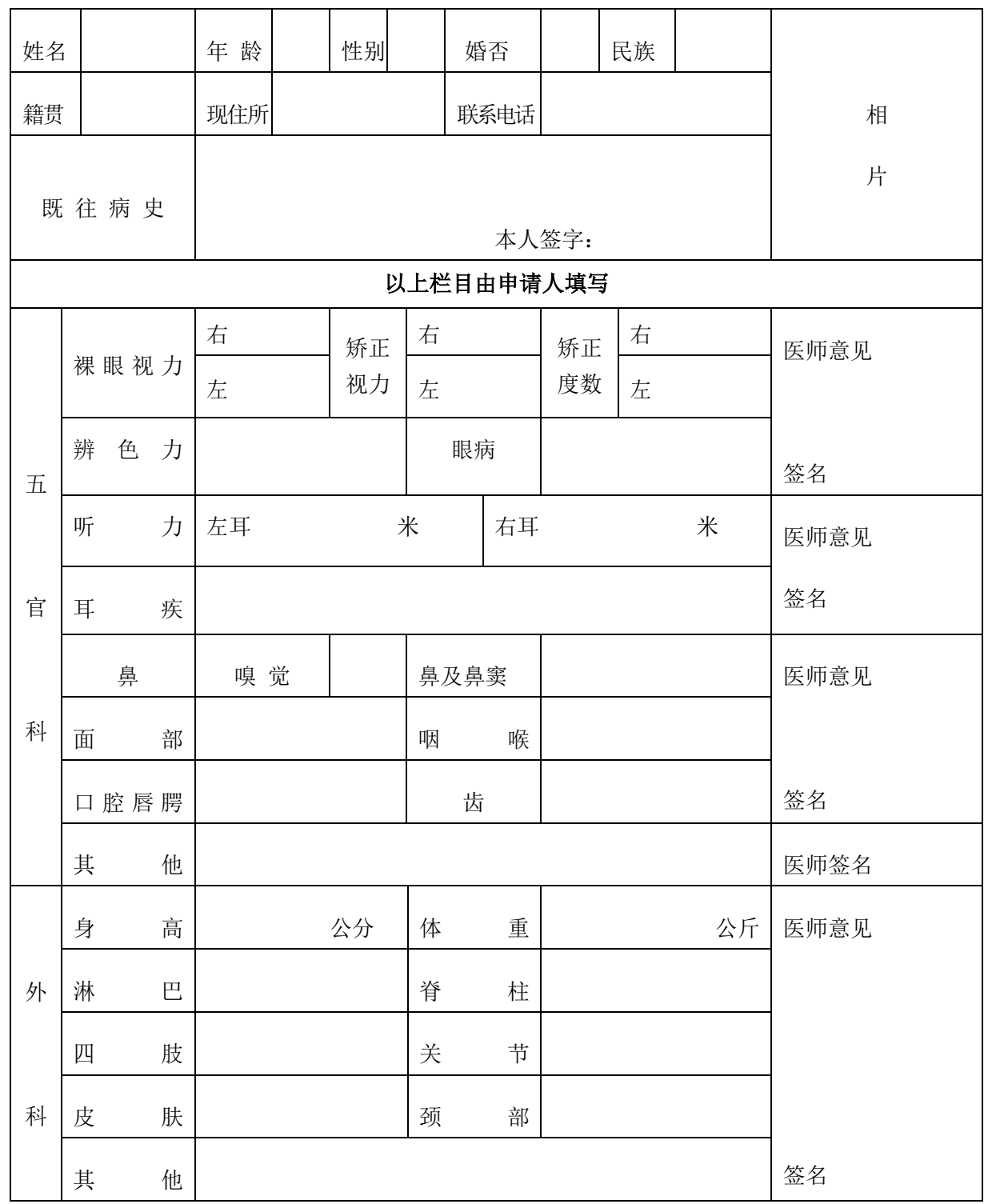

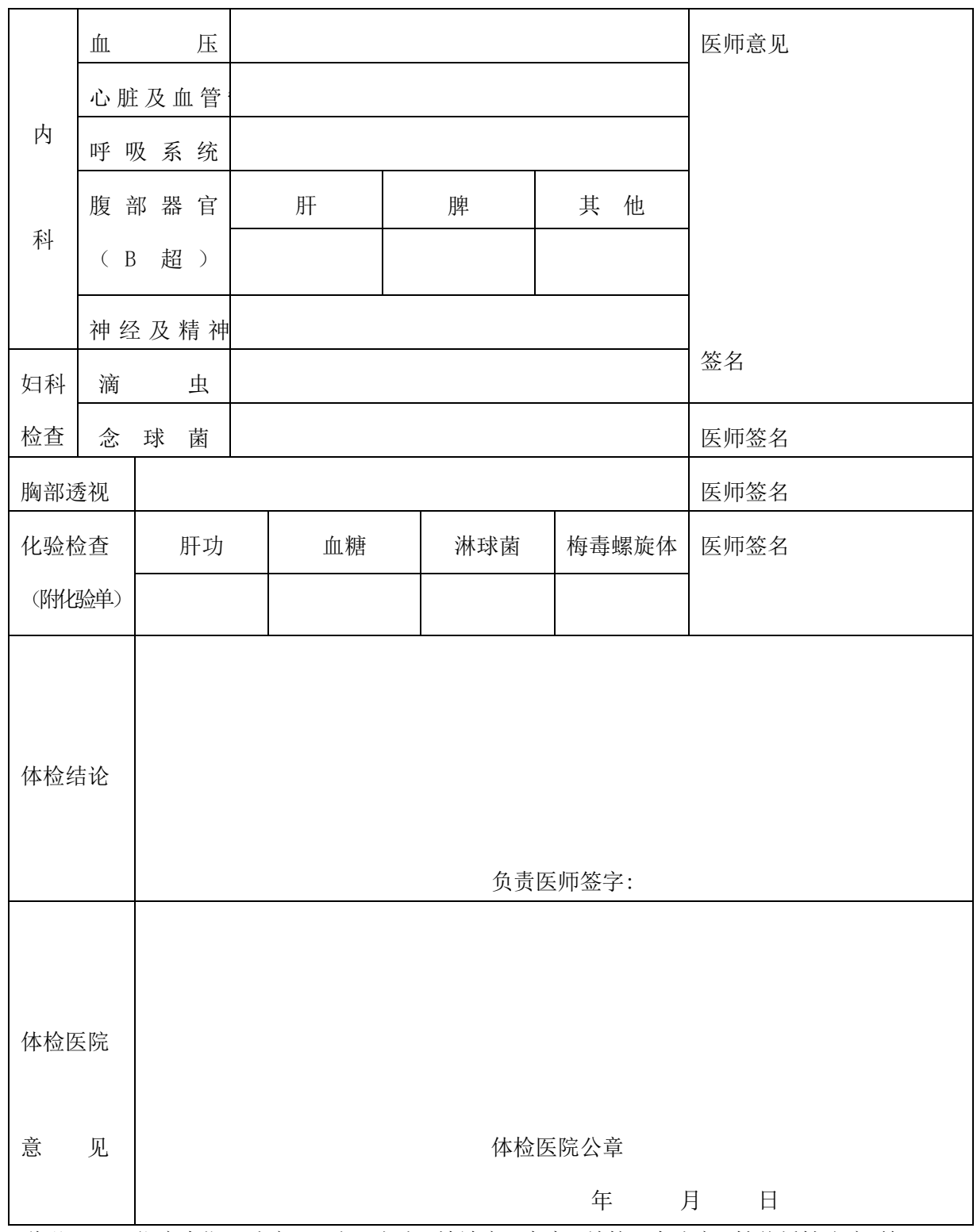

说明: 1.即往病史指心脏病、肝炎、哮喘、精神病、癫痫、结核、皮肤病、性传播性疾病 等 病史。

本人应如实填写患病时间、治愈等情况,否则后果自负。

2.参加体检者,检查当日须空腹。

3.对出现呼吸系统疑似症状者增加胸片检查项目。

## 附件 4:

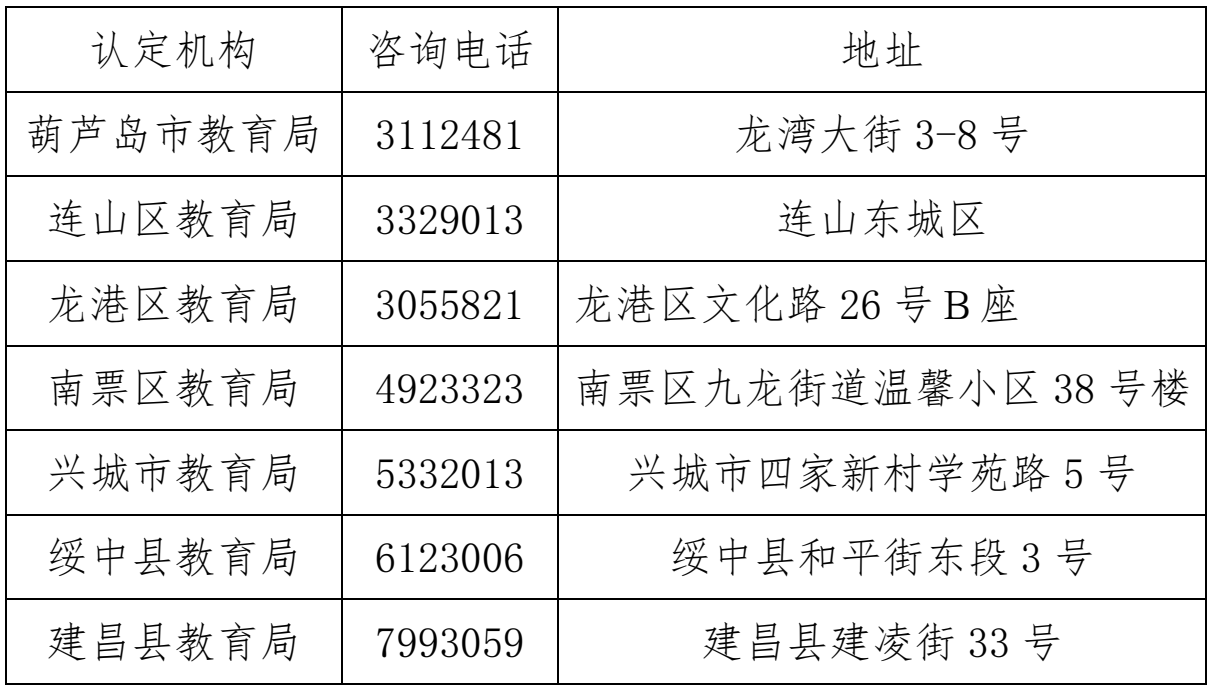

# 认定机构详情表

复件 5: 材料袋封面

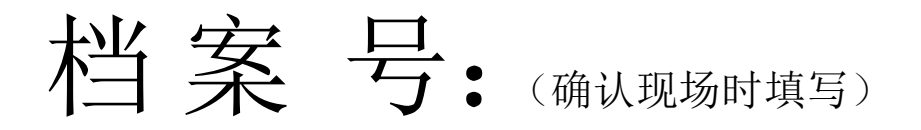

报 名 号:(网上报名时自动生成)

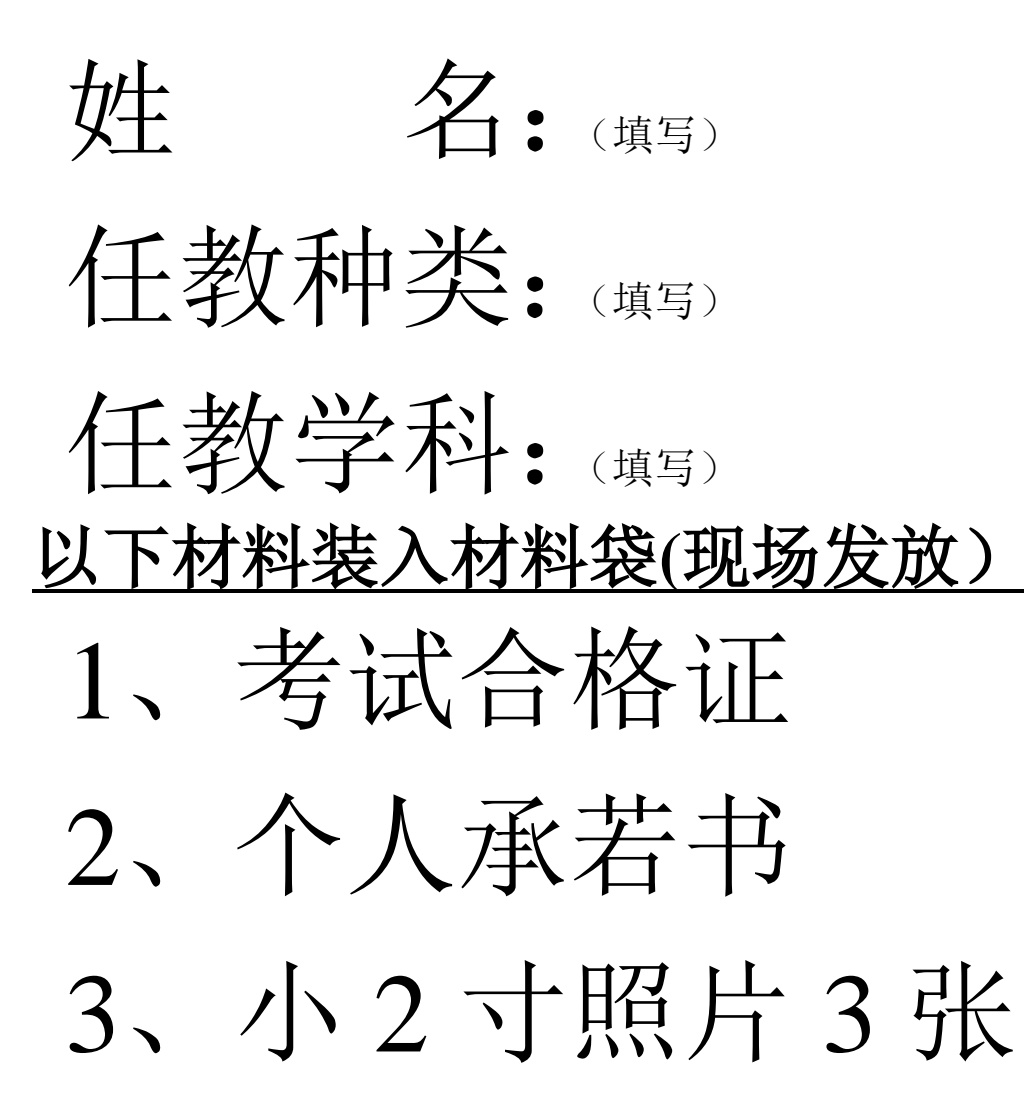

(照片背面注明:姓名、任教学科)

葫芦岛市教育局机关党委办公室(人事科)拟文 2020 年 7 月 20 日印发